## 7 "作成する"を選び、<sup>©</sup>をタッチする

## 映像を選んで保存する

保存したい動画、または静止画を選んで保存します。

*1* 動画または静止画を選ぶ

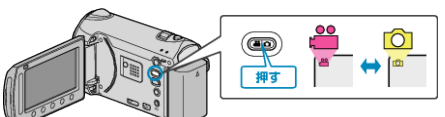

2 "選んで作成"(動画)または "選んで保存"(静止画)を選び、<sup>6</sup>をタッチす る

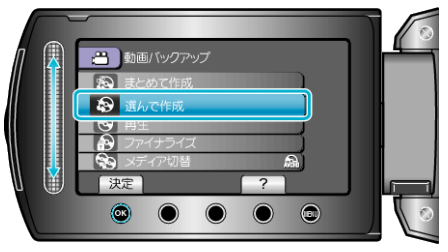

3 保存するメディアを選び、<sup>6</sup>をタッチする

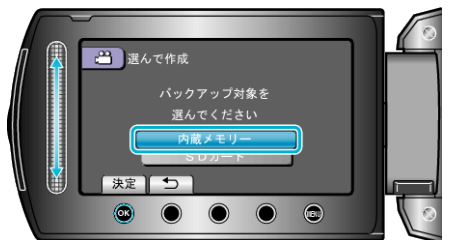

4 "シーンから選ぶ"(動画)または "画像から選ぶ"(静止画)を選び、<sup>6</sup>を タッチする

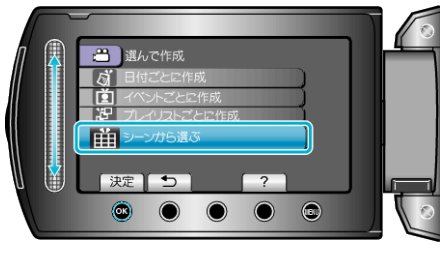

5 保存したい動画、または静止画を選び、<sup>6</sup>をタッチする

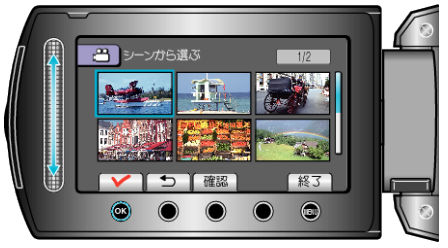

- 選ぶと、チェックマークが表示されます。 <u>ー・・ニック<br>チェックマークを消すときは、もう一度 </u>◎ をタッチします。
- "確認"をタッチすると、動画を確認できます。
- *6* 選び終わったら、 "保存"をタッチする

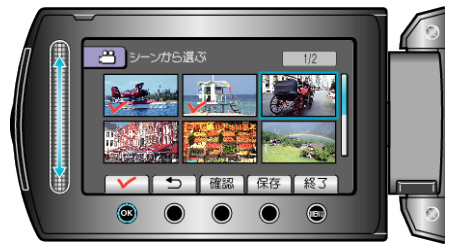

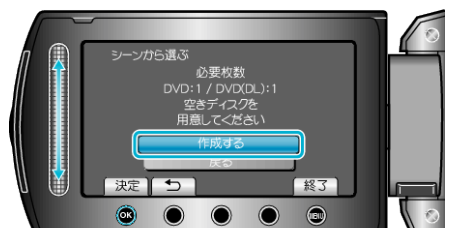

- 作成に必要なディスクの枚数が表示されます。 ディスクを用意してください。
- "確認"をタッチすると、保存する映像を確認できます。
- 8 どちらかを選び、<sup>8</sup>をタッチする(当モードのみ)

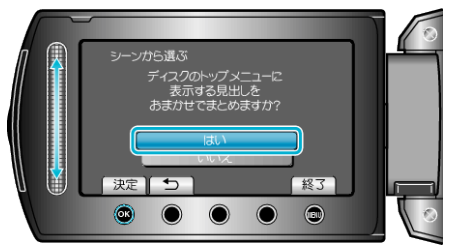

- "はい"を選ぶと、撮影日時が近い動画をまとめた見出しにします。
- "いいえ"を選ぶと、撮影日を見出しにします。
- *9* "作成する"を選び、C をタッチする

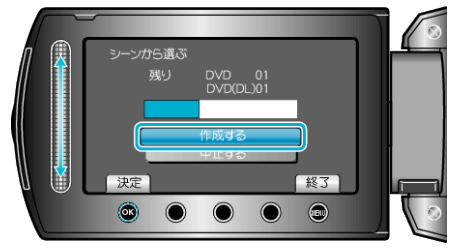

●「次のディスクを入れてください」と表示されたときは、新しいディスク に入れ替えてください。

## 10 作成が終わったら、<sup>6</sup>をタッチする

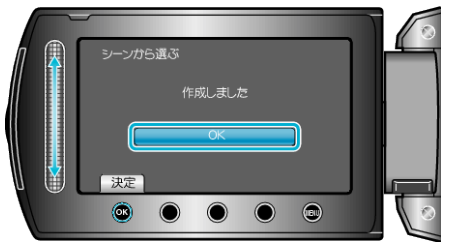

*11* 液晶モニターを閉じてから、USB ケーブルを抜く

ご注意:

- 作成が終わるまで、電源を切ったり、USB ケーブルを取りはずしたりし ないでください。
- 再生時に一覧表示されないファイルは、保存できません。
- メモ:
- 作成したディスクを確認するときは、手順1で "再生"を選んでください。

## 「ファイナライズしますか?」と表示されたとき

DVD を作成しているときに、本体設定メニューの "自動ファイナライズ" が "切"になっていると、表示されます。

- ほかの機器で再生するときは "はい" を選び、® をタッチします。
- DVD に追記する予定があるときは "いいえ"を選び、 ® をタッチしま す。

メモ:

- 2枚以上の DVD を同時に作成するときは、 自動ファイナライズ を "切"にしていても、最後の 1 枚を除いて自動的にファイナライズされま す。
- バックアップメニューの "ファイナライズ"を選んでも DVD をファイナ ライズできます。
- BD-R をほかの機器で再生するときは、ディスクの作成後に "ファイナ ライズ"を選んでファイナライズしてください。 (本体設定メニューの "自動ファイナライズ" は DVD 作成のときのみ機 能します)